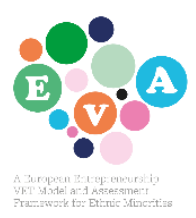

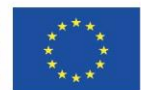

## Guidelines to EVA Platform –Trainers and Teachers

This document is for you, the teacher, trainer, counsellor etc. working with migrants and wants to work on entrepreneurship skills and mindset. This introduction will give you a short insight into the methodology and content behind each section of the platform, together with practical tips and guidelines on how the platform works technologically.

## **About the platform:**

The EVA platform is a tool for potential entrepreneurs with a migrant background. The platform aims at giving the individual an assessment of their existing skills and mindset towards entrepreneurship and guiding them to learn more about the basics of being an entrepreneur in order to ensure they start off with an understanding on what it takes.

The objective of the platform is not to be a complete training in entrepreneurship that enables the individual to go out and become an entrepreneur, but to make sure their decision to do so is well informed and that they are best suited to start their journey with a good background knowledge of entrepreneurship qualifications.

## **How to use the platform:**

The platform does not require a login. This means that the user has to complete the sections of the platform involving questions in one session due to the system not saving the results for later viewing.

We recommend using Google Chrome as a browser, since the 3D environments in the last part of the platform works best with Google Chrome.

To access the three individual sections of the platform, go to the EVA website [\(www.eva-project.eu\)](http://www.eva-project.eu/). On the main page of the website you will find a menu at the top of the page where you can choose your country. The page you then get to is in the national language. On this page you will find links to the 3 sections. As mentioned above, the platform does not save your answers, so make sure to complete the test you are doing before you return to the website and proceed to another section.

The platform is translated into the national languages of the partners (Danish, German, Italian, Cypriot Greek, Maltese and English (Malta)). You may find that some of the menu buttons are in another language – if this happens there is a link on your country's page on the EVA website, to a site, where you can choose your country/language as shown in the picture below.

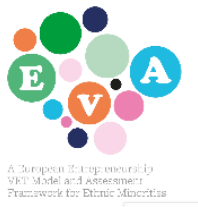

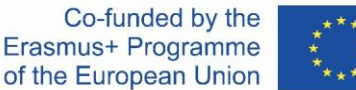

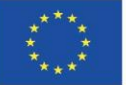

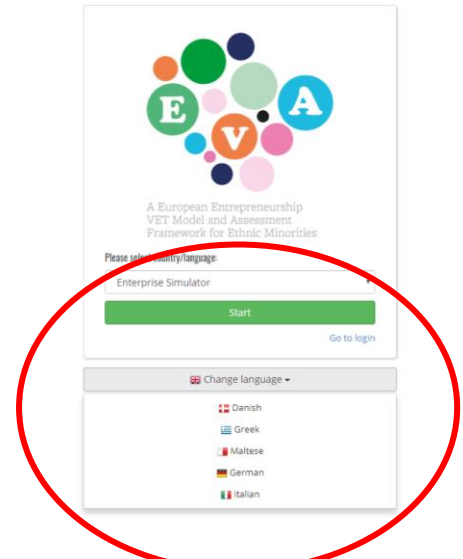

The materials on the platform are adapted to the national contexts, so choose the version of the country you are located in. The language level is suitable for users who have a basic/medium level of the language. The questions are based on closed questions, meaning you only need to click your answer or write one or two words.

## **What is in the platform:**

The platform is divided into 3 sections: Discover, Develop and Test (your enterprise skills).

*Discover your enterprise skills:* This section is an evaluation of the users existing knowledge, experiences and mindset towards becoming an entrepreneur. The questions asked are used to give individualized feedback on multiple areas of competence. The feedback offers insight into which areas of competencies and abilities the user would benefit to work on. The feedback also provides suggestions on what topics (units) of the training materials to focus on.

The questions will take approximately 20-30 minutes to answer depending on the language skills of the user. Remember! Complete the test in one session, since the answers are not saved.

At the end of the evaluation the feedback is given in a summary. This summary can be downloaded in a pdf format or sent to an email address that you give. Choose one of these options to save the feedback for later use – the feedback will not be saved in any other way in the system!!!

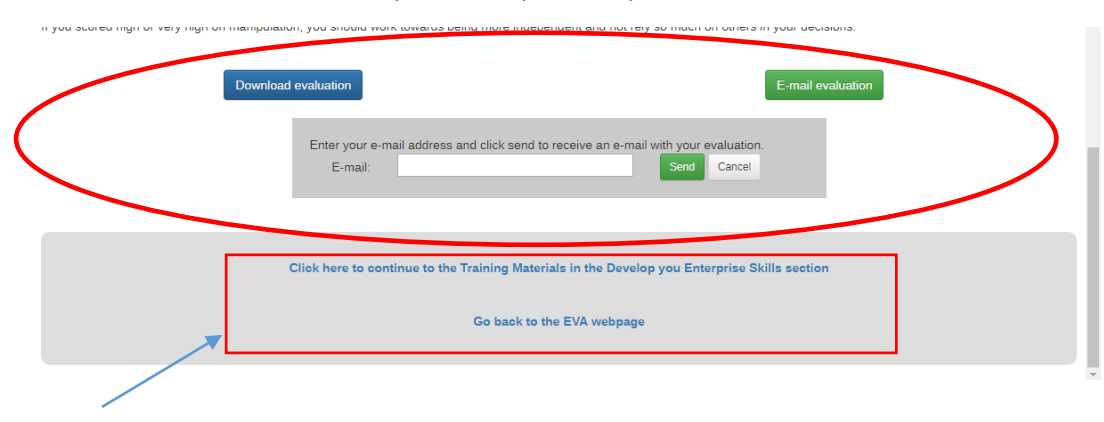

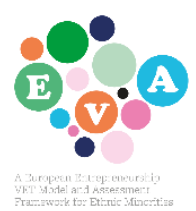

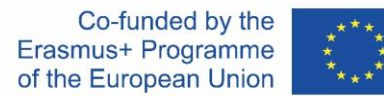

At the bottom of the page it is possible to continue directly to the Develop your enterprise skills with the training materials, or you can return to the EVA website and decide from there what to do.

*Develop your enterprise skills:* This second section of the platform is where we have collected a series of links to informational materials, guides and knowledge on entrepreneurship in your country especially suitable for migrants. The materials are split into 5 units with relevant topics: 1. Business Creation, 2. Starting Your Business, 3. Access to Finance, 4. Sales & Marketing and 5. Culture, Language, Communication and Networking.

From the feedback summary in the first section, the user will already have an idea about which units they might need to focus on. But all units are relevant for new entrepreneurs and the topics will all be part of the Enterprise Simulator and tests in the third part.

To navigate through the training material units use the 'Course' menu point at the top – this gives access to all 5 units.

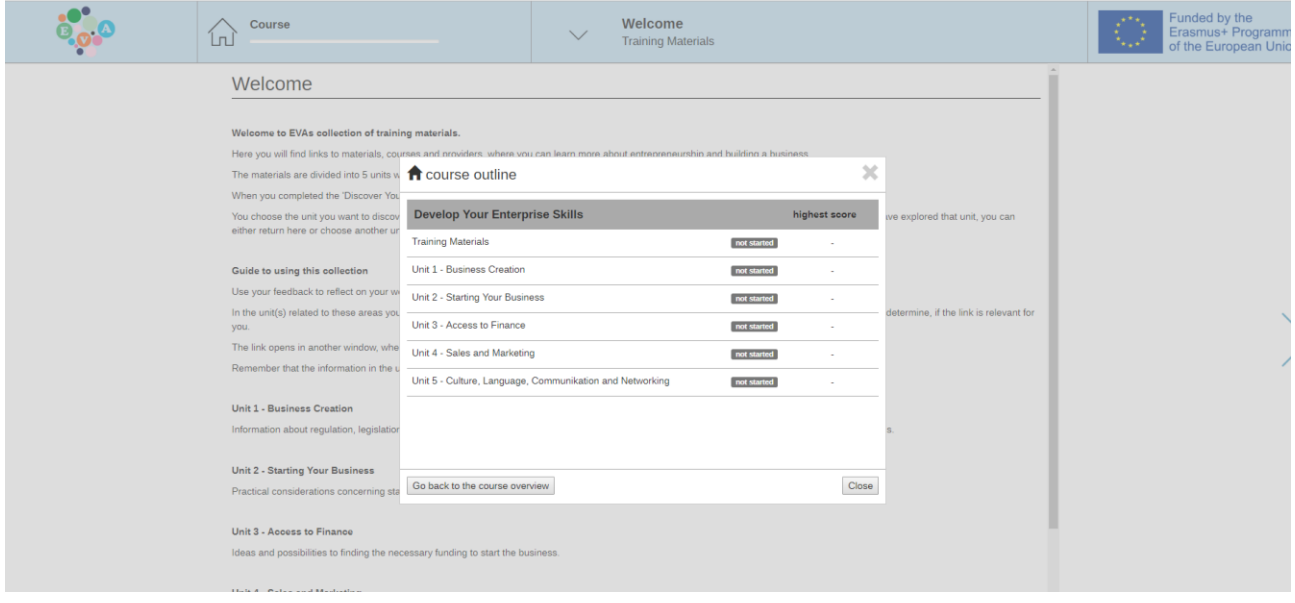

This is how it looks when you have clicked the 'Course' menu –you can choose which of the units to go to in the given list.

The menu point to the right of the 'Course' menu point can be used to navigate inside each unit between the different sub-units.

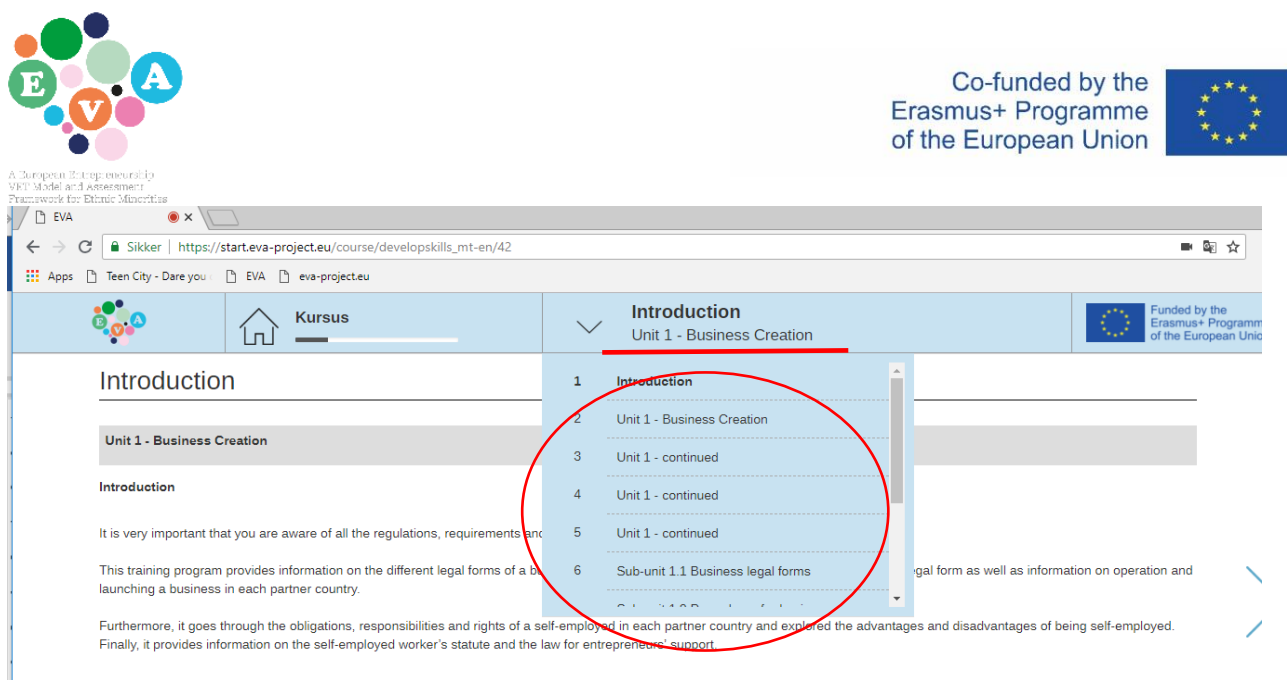

When you click on each of the links to the suggested training material, the page will open in a new tab/window, which allows you to return to where you were in the platform when you have finished exploring the page.

*Test your enterprise skills:* The final part of the platform consists of two related elements; a 3D environment with 5 typical situations for new entrepreneurs, plus 5 individual tests, one related to each situation.

When entering the Enterprise Simulator you will find yourself in a hall with 5 doors – each coloured door leads to a scenario. Each room in the simulator contains a number of clickable elements (shown as grey circles), so when you move around in the scenario, you will come across these elements. When you click on one, text will appear with a dilemma, situation, point of reflection, etc., which will put the knowledge you have into a practical context, making you reflect on what you would do.

To exit the room, you have to find the door/entrance in each scenario and click the circle there - this takes you back to the hall with the doors.

We recommend that you explore one scenario at a time, and after each scenario take the test related to the topic of the scenario. You will find a link to the test next to the image of the simulator, where each topic is listed with a link to take the test.

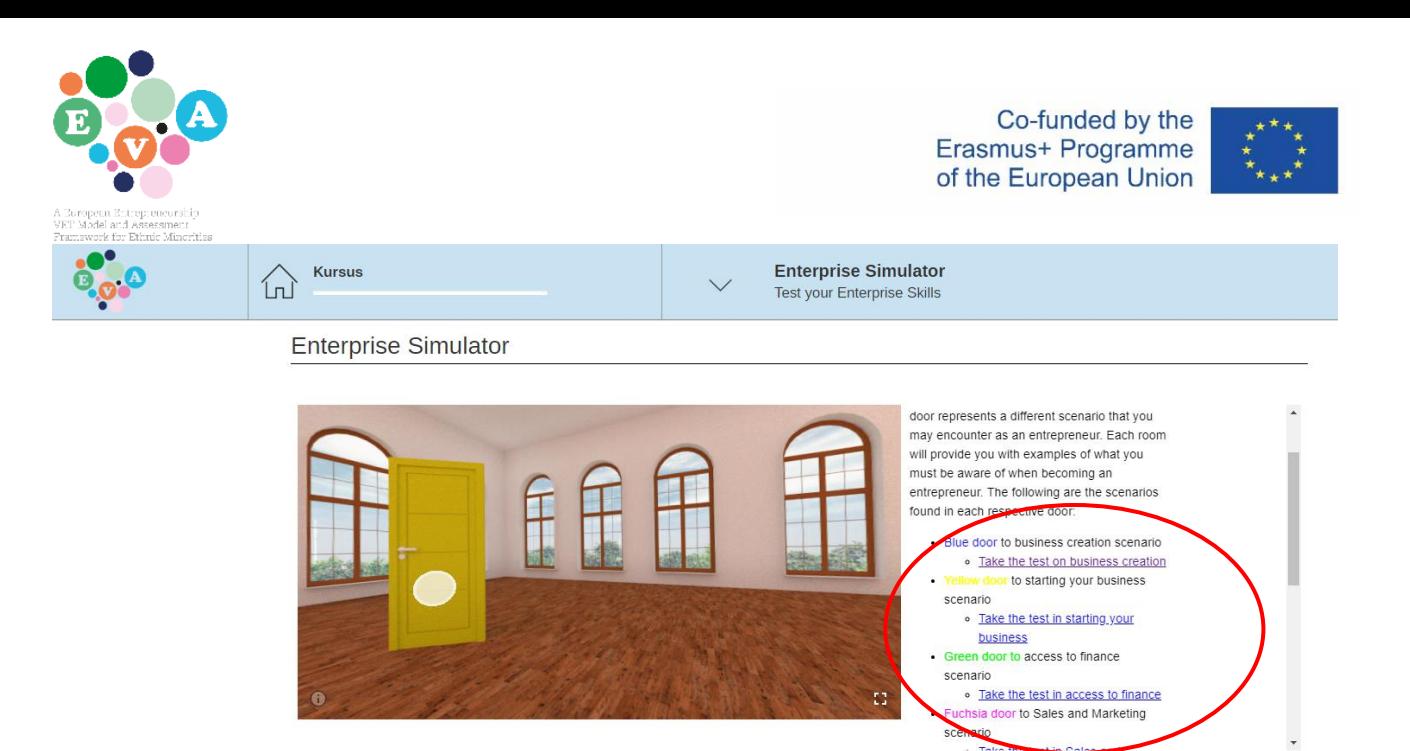

You do not have to complete all the tests in one go; once you have taken a test (and passed), you will get validation of that test by a digital badge. This way you can explore the simulator over a longer period of time. Each test should take a maximum of 10 minutes to complete. Each test needs to be completed in one session, since the answers are not saved.

When you pass a test (you have to answer more than 75 % of the questions correctly), you will be awarded with a digital badge. The digital badge technology means that you create your individual badge wallet (online and/or as a mobile app). To register you need to create an account with an email address and a password of your choice.

After registration, you can claim the badge and it will be saved as a digital diploma/certification, explaining what you have learned to earn the badge. You get the badge by scanning the QR-code on the screen or enter the code that is shown (claim code). The code can only be used once so it cannot be misused, by several users claiming the same code/badge.

Read more about the badge technology here[: https://www.badgecraft.eu/](https://www.badgecraft.eu/)

You will get one badge after each completed test, and when you have completed all 5 tests, you will get the overall EVA badge, certifying that you have gone through the platform and achieved the expected learning outcomes.